# A Parent and Student Guide to Google Classroom

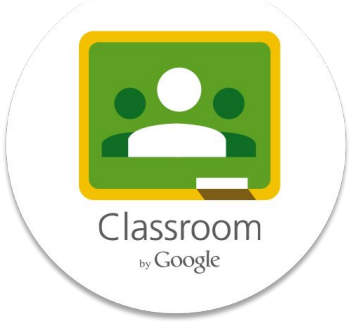

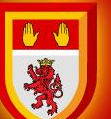

#### **St Cuthbert Mayne School**

## **What is Google Classroom and the document suite?**

**Google Classroom** is a free web service, developed by Google for schools, that aims to simplify creating, distributing, and grading assignments in a paperless way. The primary purpose of Google Classroom is to streamline the process of sharing files between teachers and students.

Google Classroom is an online or virtual classroom for your child.

- **Google Docs** is a word processor similar to Microsoft Word
- **Google Slides** is a presentation software similar to Microsoft PowerPoint
- **Google Sheets** is a Spreadsheet program similar to Microsoft Excel

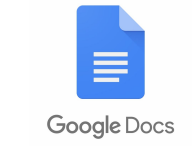

**Google Slides** 

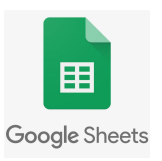

### **St Cuthbert Mayne School**

### **How to access and join Google Classrooms**

**Signing in for the first time:**

- ➔ Go to **<https://classroom.google.com/>** website and login.
	- Your username is: **[20Surname.Intial@stcm.torbay.sch.uk](mailto:20Surname.Intial@stcm.torbay.sch.uk)** which is the same as your network username.
	- If you have forgotten your password, email **[helpdesk@stcm.torbay.sch.uk](mailto:help@stcm.torbay.sch.uk)** with your name and request. Helpdesk will reply to you on your school email address upon completion.

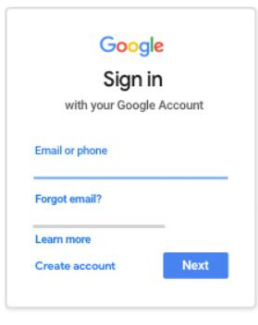

#### **Joining a Class:**

Every one of your teachers has set up a Google Classroom for you to be able to access your learning from home. They have 'invited' you to join the class, so click 'join' to accept the invitation and you can then access the work.

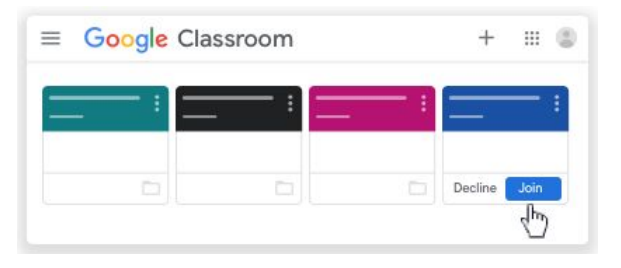

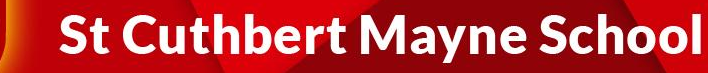

# **Using Classroom**

The best tab to use is Classwork when you need to find your lesson.

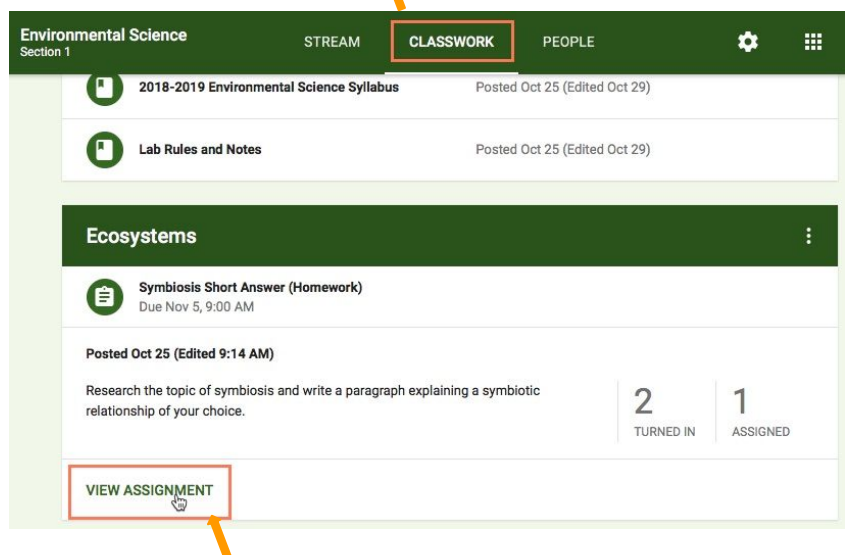

Edited 09:47 This is an assignment No due date An assignment will have tasks for you to do.  $\Omega$  $\Omega$ Sometimes a worksheet will be shared with you and at other times you will be expected to create one yourself. Handed in Assigned **View assignment** 

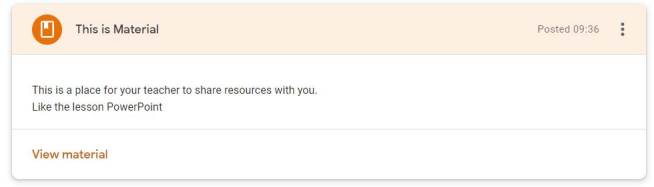

Select View Assignment to see tasks that have been set.

### **St Cuthbert Mayne School**

# **Using Classroom**

This is a document that your teacher has assigned to you. This is where you should complete the work.

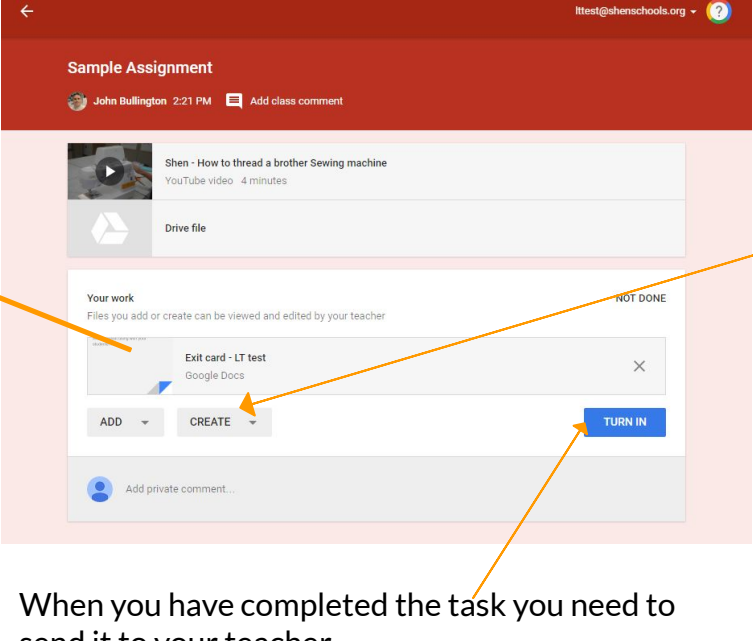

If your teacher has not shared a document with you then you will need to create one by clicking the 'Create' button and then choosing the program that best suits the task.

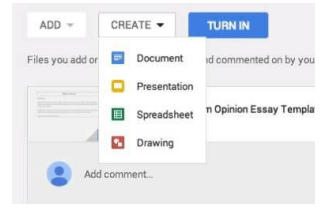

send it to your teacher. Click the blue 'Turn In' button

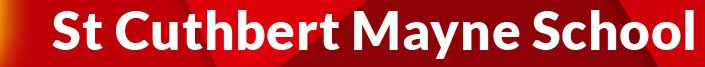

### **Extra Guidance**

**Signing in for the first time:**

**<https://support.google.com/edu/classroom/answer/6072460?co=GENIE.Platform%3DDesktop&hl=en&oco=1>**

**Joining a Class:**

**<https://support.google.com/edu/classroom/answer/6020297>**

**Hand in Work to my Teacher:**

**<https://support.google.com/edu/classroom/answer/6020285?hl=en&co=GENIE.Platform=Desktop>**

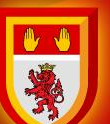

**St Cuthbert Mayne School**